#### Hauptseite > Gebühren > ZV-Kosten-Druckvorschau

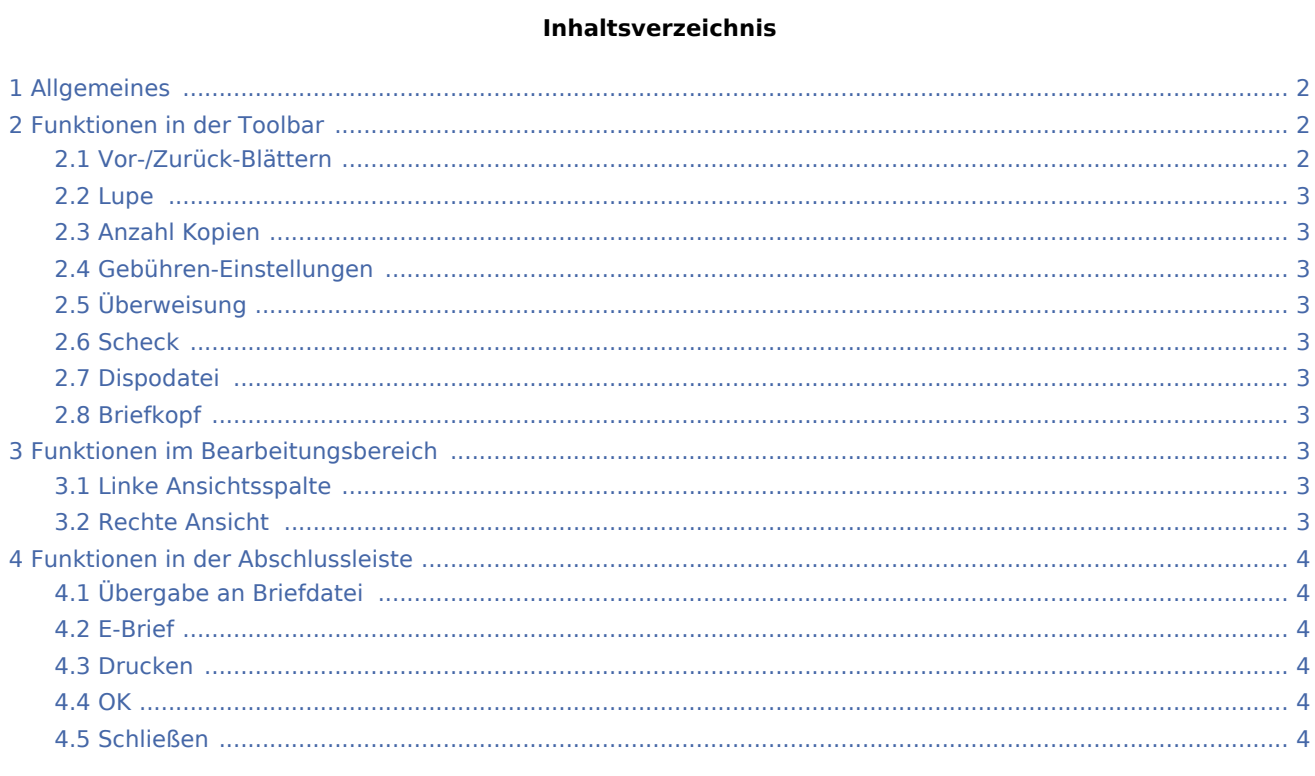

# <span id="page-1-0"></span>Allgemeines

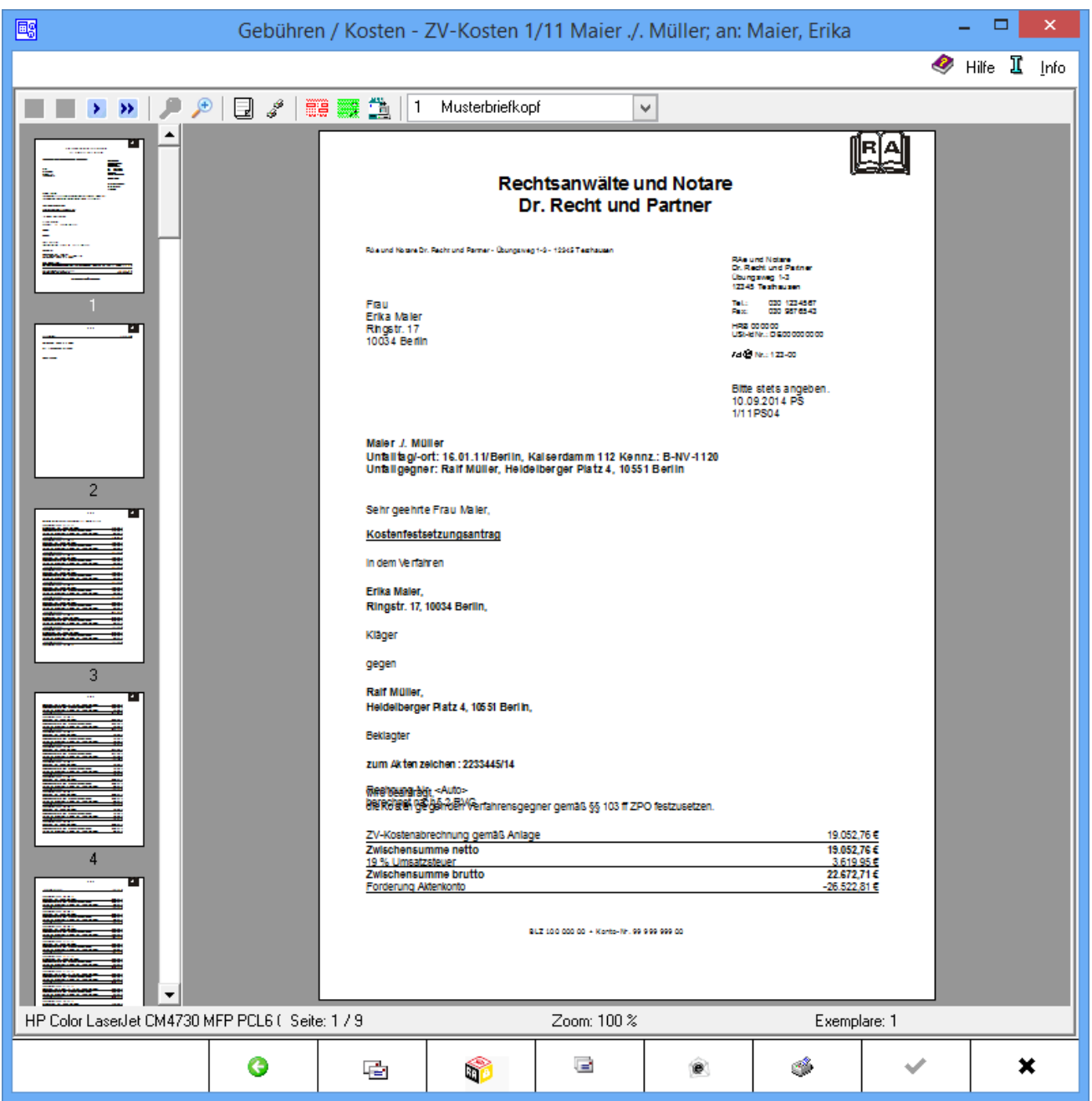

Die Rechnung wird in der Vorschau angezeigt. Sie kann als Briefdatei gespeichert werden oder direkt gedruckt werden oder in die RA-Box exportiert werden.

# <span id="page-1-1"></span>Funktionen in der Toolbar

## <span id="page-1-2"></span>Vor-/Zurück-Blättern

Zwischen den Seiten der Rechnung kann vor- und zurückgeblättert werden.

#### <span id="page-2-0"></span>Lupe

Mittels der Lupenfunktionen kann die Rechnung verkleinert bzw. vergrößert werden.

## <span id="page-2-1"></span>Anzahl Kopien

Die Anzahl der Kopien wird festgelegt.

## <span id="page-2-2"></span>Gebühren-Einstellungen

Hier wird das Fenster [Gebühren Einstellungen](https://onlinehilfen.ra-micro.de/index.php/Geb%C3%BChren_(Einstellungen)) geöffnet.

#### <span id="page-2-3"></span>Überweisung

Die Programmfunktion [Überweisung](https://onlinehilfen.ra-micro.de/index.php/%C3%9Cberweisung) wird aufgerufen, über welche ein aktenbezogener Überweisungsauftrag gedruckt werden kann.

#### <span id="page-2-4"></span>Scheck

Die Programmfunktion [Scheckw](https://onlinehilfen.ra-micro.de/index.php/Scheck)ird aufgerufen, über welche aktenbezogen ein entsprechendes Scheckformular ausgefüllt und gedruckt werden kann.

#### <span id="page-2-5"></span>Dispodatei

Nur bei *Finanzbuchhaltung I* findet eine Übergabe an die [Dispodatei](https://onlinehilfen.ra-micro.de/index.php/Dispodatei) statt.

## <span id="page-2-6"></span>Briefkopf

In dieser Auswahlliste kann der Briefkopf gewählt werden, mit dem die angezeigte Rechnung gedruckt werden soll. Nach einer Änderung des Briefkopfes wird die Vorschau automatisch angepasst. Wenn eine

Briefkopfbezeichnung rot gekennzeichnet ist, fehlt der briefk[Nr.].wbk bzw. der bk[Nr.].rtf. Über  $\lceil 53 \rceil$  wird bei geöffneter Auswahlliste eingeblendet, ob briefk[Nr.].wbk bzw. bk[Nr.].rtf vorhanden sind. Soll direkt aus dem Gebührenprogramm gedruckt werden, wird nur ein briefk[Nr.].wbk benötigt. Soll über die Textverarbeitung gedruckt werden, ist auch der bk[Nr.].rtf erforderlich.

## <span id="page-2-7"></span>Funktionen im Bearbeitungsbereich

#### <span id="page-2-8"></span>Linke Ansichtsspalte

Die einzelnen Blätter der Rechnung können direkt angewählt werden.

## <span id="page-2-9"></span>Rechte Ansicht

In dieser Maske ist eine detailgetreue Vorschau des Ausdrucks zu sehen.

# <span id="page-3-0"></span>Funktionen in der Abschlussleiste

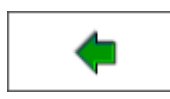

Öffnet das Fenster [ZV Buchen](https://onlinehilfen.ra-micro.de/index.php/ZV_Buchen).

## <span id="page-3-1"></span>Übergabe an Briefdatei

Wurde unter *Einstellungen E-Akte* die Einstellung *Briefdateiverwaltung* gewählt, kann die Rechnung in der bevorzugten Textverarbeitung als Briefdatei gespeichert werden.

#### <span id="page-3-2"></span>E-Brief

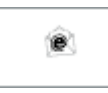

Übergibt die Rechnung als Anlage an den [E-Brief.](https://onlinehilfen.ra-micro.de/index.php/E-Brief) Von dort kann die Rechnung verschlüsselt und signiert an den Empfänger gesandt werden.

## <span id="page-3-3"></span>Drucken

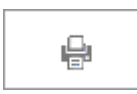

Der Druck der Kostenrechnung wird gestartet. Gleichzeitig wird eine abschliessende Information darüber angezeigt, unter welcher Rechnungsnummer der Rechnungsbetrag zu dem betreffenden Aktenkonto gespeichert wurde.

#### <span id="page-3-4"></span>**OK**

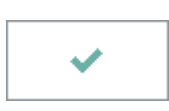

Der OK-Button wird erst aktiv, nachdem die Kostenrechnung gedruckt wurde.

## <span id="page-3-5"></span>Schließen

×

Schließt das Fenster